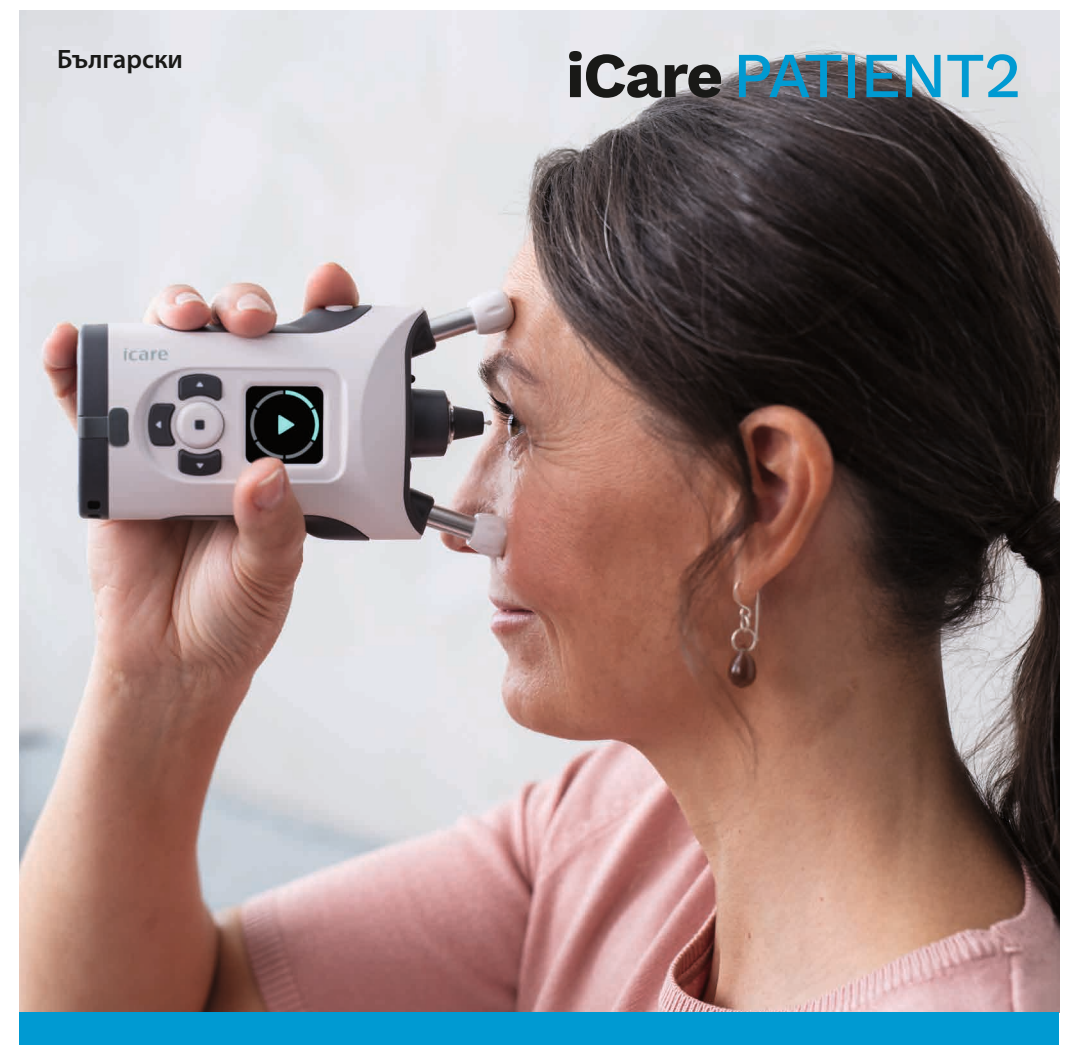

# iCare PATIENT2 Ръководство за употреба за iOS

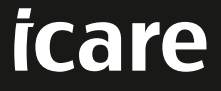

**Само по предписание (САЩ)**

### **Авторски права**

Информацията в този документ подлежи на промяна без предизвестие. В случай че възникне конфликтна ситуация относно преведен документ, предимство има версията на английски език.

Това изделие е в съответствие с: Регламент (ЕС) 2017/745 за медицинските изделия (MDR)

Това ръководство за употреба се отнася за софтуера iCare PATIENT2 версия 1.1.x, където х е подверсия за поддръжка, която не води до промяна в настоящите инструкции за употреба.

Copyright © 2023 Icare Finland Oy. Всички права запазени. iCare е регистрирана търговска марка на Icare Finland Oy, всички други търговски марки са собственост на съответните им притежатели. Произведено във Финландия.

Android е регистрирана търговска марка или търговска марка на Google Inc. Google Play е търговска марка на Google LLC. App Store е търговска марка на Apple Inc.

Словната марка Bluetooth® и логотата са регистрирани търговски марки, притежавани от Bluetooth SIG, Inc., и всяка употреба на тези марки от Icare Finland Oy е по лиценз. Други търговски марки и търговски названия са на съответните им притежатели.

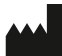

#### **Icare Finland Oy**

Äyritie 22 01510 Vantaa, Финландия Тел.: +358 0 9775 1150

**www.icare-world.com, info@icare-world.com**

# **0598**

# **Съдържание**

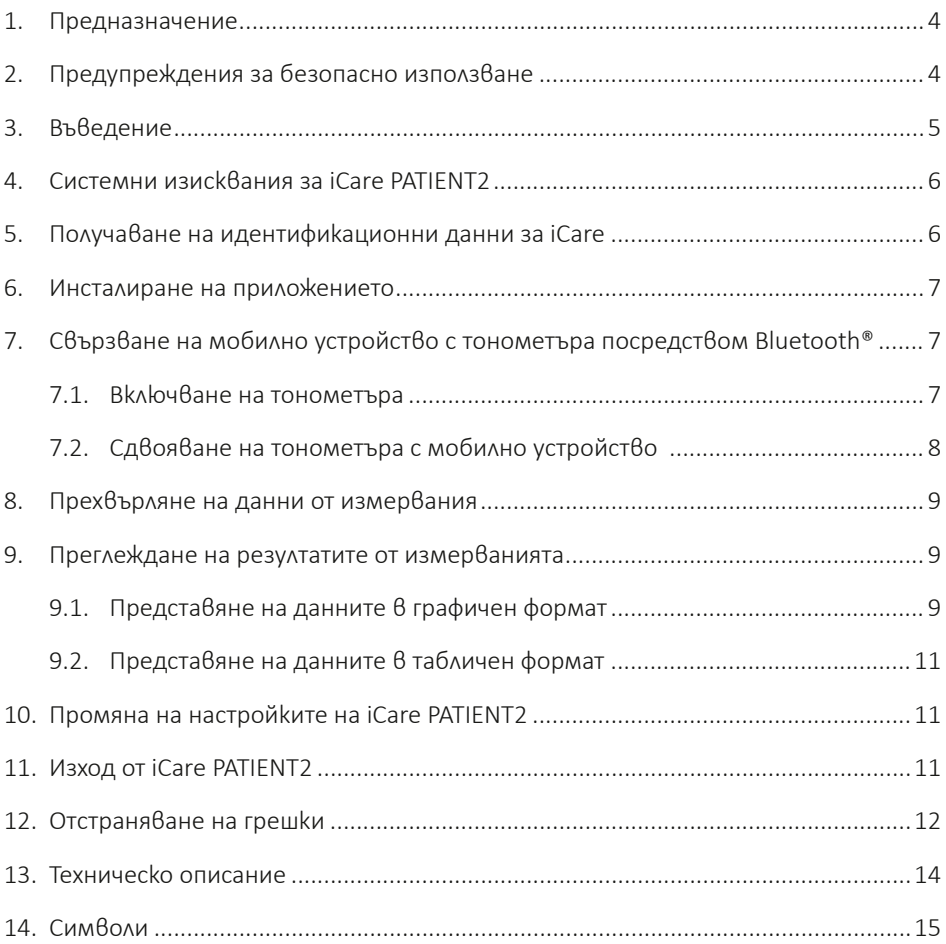

# <span id="page-3-0"></span>**1. Предназначение**

iCare PATIENT2 (TS05) е мобилно приложение, предназначено за изпращане на данни от офталмологични измервания в iCare CLINIC или външна система. Освен това може да показва данни от офталмологични измервания и да подпомага контролирането на глаукома. То е показано за употреба от медицински специалисти и неквалифицирани лица.

#### **2. Предупреждения за безопасно използване**

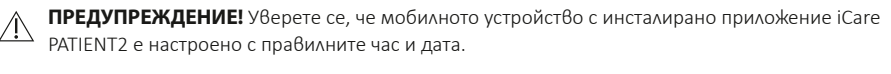

**ПРЕДУПРЕЖДЕНИЕ!** Преди да започнете измерванията, настройте часовника на тонометъра към местното време ръчно от настройките на тонометъра или автоматично чрез свързване на тонометъра с приложението iCare PATIENT2.

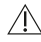

**ПРЕДПАЗНИ МЕРКИ!** Докладвайте всички сериозни инциденти, свързани с тонометъра, на компетентния орган по здравеопазването и на производителя или представител на производителя.

## <span id="page-4-0"></span>**3. Въведение**

Софтуерната система iCare се състои от следното:

- Тонометър iCare HOME2 за измерване на очното налягане
- Мобилно приложение iCare PATIENT2, с което пациентите и медицинските специалисти могат да преглеждат данни от измервания, както и да ги прехвърлят и съхраняват в iCare CLINIC или услуга iCare CLOUD
- iCare CLINIC, базирана на браузър софтуерна услуга, с която медицинските специалисти и пациентите могат да преглеждат данните от измерванията

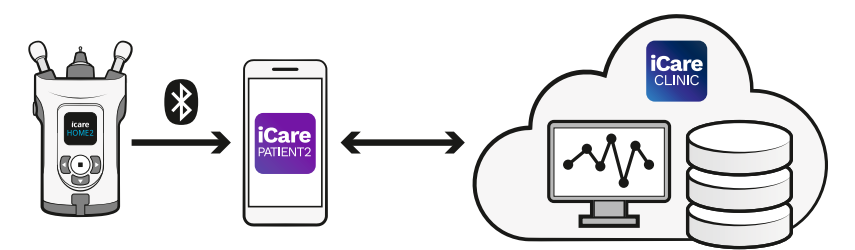

iCare CLOUD може да се използва за съхраняване на резултатите от измерването на очното налягане, прехвърлени от iCare HOME2 с помощта на iCare PATIENT2. Пациентите могат да съхраняват своите данни от измерванията в личен акаунт в услугата iCare CLOUD, ако техният тонометър не е регистриран към акаунт на медицински специалист в iCare CLINIC.

За да видите резултатите от измерванията с приложението PATIENT2, трябва да влезете с идентификационни данни за iCare. За информация относно начините за получаване на идентификационни данни за iCare вижте глава ["5. Получаване на](#page-5-1)  [идентификационни данни за iCare"](#page-5-1).

Вашите идентификационни данни представляват защита срещу достъп от други лица до вашите резултати от измервания. Ако приложението ви уведоми за невалидни идентификационни данни, сте въвели грешна парола или имейл адрес или паролата ви може да е открадната. Не предоставяйте своята парола на друго лице.

Ако сте медицински специалист, можете да използвате iCare PATIENT2 само за прехвърляне на резултатите от измерванията на очното налягане в iCare CLINIC. iCare PATIENT2 не показва резултати от измервания с професионален акаунт в iCare CLINIC.

Очаква се iCare PATIENT2 да се използва при различни условия, които варират от домашни условия до употреба извън дома.

<span id="page-5-0"></span>Приложенията не създават не въвеждат неприемлив остатъчен риск или нежелани странични ефекти и нямат противопоказания.

За повече информация относно начина на работа с устройството HOME2 вижте ръководството за употреба на iCare HOME2.

#### **4. Системни изисквания за iCare PATIENT2**

- iPhone или iPad
- Операционна система iOS 12 или по-нова
- Интернет връзка

За да сте сигурни, че приложението iCare PATIENT2 работи правилно, винаги инсталирайте най-новите софтуерни актуализации, налични за вашето мобилно устройство и приложението iCare PATIENT2.

Най-новите корекции за сигурност на iCare PATIENT2 се инсталират със софтуерните актуализации. Актуализациите се разпространяват чрез App Store.

## <span id="page-5-1"></span>**5. Получаване на идентификационни данни за iCare**

За да видите резултатите от измерванията с приложението iCare PATIENT2, трябва да влезете с идентификационни данни за iCare. Ако вашият тонометър iCare HOME2 е регистриран в CLINIC акаунт на клиника или болница, свържете се с клиниката или болницата, за да получите идентификационните данни.

**Забележка за медицински специалисти:** Идентификационните данни на пациента могат да бъдат създадени в iCare CLINIC в раздела Patient profile (Профил на пациента), в раздела User account (Потребителски акаунт), като предоставите имейл адреса на пациента. Пациентът ще получи имейл с покана, включващ линк за създаване на парола.

Ако вашият тонометър не е регистриран в нито един CLINIC акаунт на клиника или болница, трябва да регистрирате своя тонометър в iCare CLOUD, за да използвате приложението iCare PATIENT2. За инструкции как да регистрирате вашия тонометър вижте ръководството за начало на работа, доставено заедно с тонометъра iCare HOME2. Ще получите своите идентификационни данни за iCare по време на процеса на регистрация.

<span id="page-6-0"></span>Ако ви е необходима помощ, се свържете със своя медицински специалист, дистрибутора на тонометъра или с iCare.

**ЗАБЕЛЕЖКА!** Идентификационните данни за iCare CLINIC на професионален потребител (лекар, обучител или администратор) не може да се използват за влизане в приложението PATIENT2. Приложението PATIENT2 се използва само за преглед на резултатите на отделните пациенти, като се използват идентификационните данни на отделния пациент за CLINIC. Това приложение се използва за качване на данни от измервания от iCare HOME2 в iCare CLINIC, като в този случай не е необходимо влизане в PATIENT2.

#### **6. Инсталиране на приложението**

- 1. Отворете App Store на мобилното си устройство.
- 2. Потърсете iCare PATIENT2.
- 3. Следвайте инструкциите за инсталиране, показани на екрана.

## **7. Свързване на мобилно устройство с тонометъра посредством Bluetooth®**

#### **7.1. Включване на тонометъра**

**ЗАБЕЛЕЖКА!** Bluetooth връзката е съвместима само с тонометър iCare HOME2.

**ЗАБЕЛЕЖКА!** iCare HOME е съвместим само с мобилни устройства Android.

Bluetooth може вече да е активиран на вашия тонометър. Можете да проверите статуса на Bluetooth на тонометъра и да включите Bluetooth, ако е необходимо, като изпълните следващите инструкции.

- 1. Натискайте  $\left( \bullet \right)$ , докато чуете кратък звуков сигнал, за да включите тонометъра.
- 2. Натиснете  $\cdot$ , докато видите на екрана на тонометъра **SETTINGS** (Настройки), и натиснете $($
- 3. Натиснете  $\Gamma$ , докато видите **BLUETOOTH** и натиснете  $\Gamma$ .
- 4. Ако Bluetooth е изключен, натиснете  $\Gamma$ , докато видите TURN ON (Включване) и натиснете $($

#### <span id="page-7-0"></span>**7.2. Сдвояване на тонометъра с мобилно устройство**

- 1. Влезте в настройките на мобилното ви устройство и включете Bluetooth.
- 2. Отворете приложението iCare PATIENT2 и докоснете **START USING THE APP** (Начало на използване на приложението).
- 3. Изберете региона, където живеете, и опцията за това къде да се съхраняват данните за очно налягане.
- 4. Прочетете условията на услугата и дайте своето съгласие с условията за ползване и обработката на личните ви данни, като поставите отметка в съответните квадратчета.
- 5. Докоснете **CONTINUE** (Продължение).
- 6. Докоснете **SCAN DEVICES** (Сканиране за устройства). Ако приложението изведе съобщение за даване на разрешение за използване на Bluetooth, докоснете **OK**.
- 7. Изберете правилния тонометър от списъка на откритите тонометри iCare HOME2. Уверете се, че серийният номер на тонометъра, показан на екрана на мобилното устройство, отговаря на този на гърба на тонометъра. Серийният номер, намиращ се на тонометъра, е отбелязан със SN.

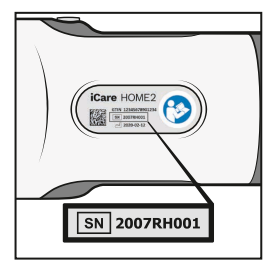

- 8. Докоснете **PAIR TONOMETER** (Сдвояване на тонометър).
- 9. При заявка за сдвояване чрез Bluetooth въведете PIN кода, показан на екрана на тонометъра и докоснете **Pair** (Сдвояване).
- 10. Когато тонометърът е успешно сдвоен с мобилното устройство, докоснете **CONTINUE** (Продължаване) на екрана на PATIENT2.

Сега можете да докоснете **SYNC** (Синхронизиране), за да прехвърлите резултатите от измерванията от тонометъра в iCare CLINIC или iCare CLOUD, или да влезете в приложението iCare PATIENT2, за да видите своите резултати от предходни измервания.

#### <span id="page-8-0"></span>**8. Прехвърляне на данни от измервания**

- 1. Включете тонометъра.
- 2. Отворете приложението iCare PATIENT2 на мобилното си устройство.
- 3. Докоснете **SYNC** (Синхронизиране), за да прехвърлите измерванията от тонометъра на мобилното устройство.
- 4. Ако се отвори прозорец със съобщение за въвеждане на вашите идентификационни данни за iCare, въведете вашето потребителско име и парола или кода за сигурност, предоставен ви от вашия медицински специалист.

Прехвърлянето на резултатите от измерванията може да отнеме до няколко минути в зависимост от мрежовата връзка. Ще видите съобщението "[number of] measurements transferred" ([брой] прехвърлени измервания) или съобщението "no new measurements" (няма нови измервания), след като прехвърлянето на данни приключи.

Резултатите от измерванията се изтриват от паметта на тонометъра, след като бъдат съхранени в облака.

### **9. Преглеждане на резултатите от измерванията**

#### **9.1. Представяне на данните в графичен формат**

- 1. Отворете приложението iCare PATIENT2 на мобилното си устройство.
- 2. Ако все още не сте влезли, докоснете **LOGIN** (Вход) и въведете идентификационните си данни за iCare. За информация относно начините за получаване на идентификационни данни вижте глава "5. Получаване на [идентификационни данни за iCare"](#page-5-1).
- 3. Докоснете **MEASUREMENTS** (Измервания).

Синята графика показва измерванията на дясното око, а оранжевата графика показва измерванията на лявото око. Графиката може да се разглежда в портретен режим или в пейзажен режим.

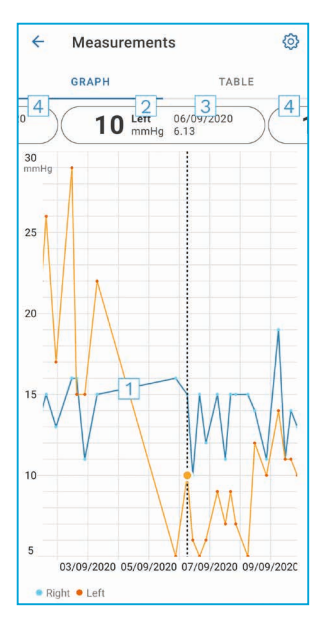

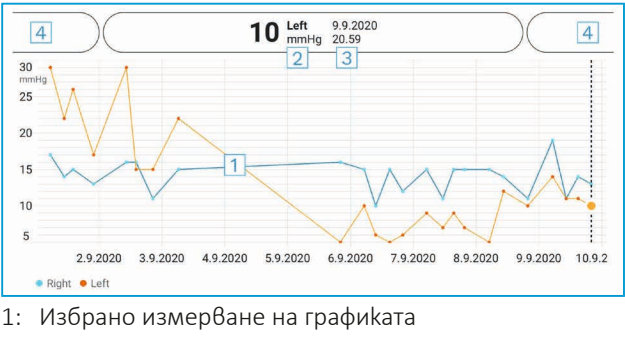

- 2: Резултатът от избраното измерване в mmHg
- 3: Дата и час на измерването
- 4: Докоснете, за да отворите предходно или следващо измерване

За да превъртите графиката, плъзнете пръста си по екрана.

За да увеличите и намалите мащаба на графиката, раздалечете два пръста по сензорния екран и ги плъзнете раздалечени или заедно хоризонтално.

За да видите резултата от всяко измерване, докоснете точките върху графиката. Можете също да плъзнете резултатите от измерванията с пръст, за да видите следващия или предишния резултат.

Ако дадено измерване е отбелязано с , измерването е извън избраната скала. Докоснете , за да видите резултата от измерванията.

#### <span id="page-10-0"></span>**9.2. Представяне на данните в табличен формат**

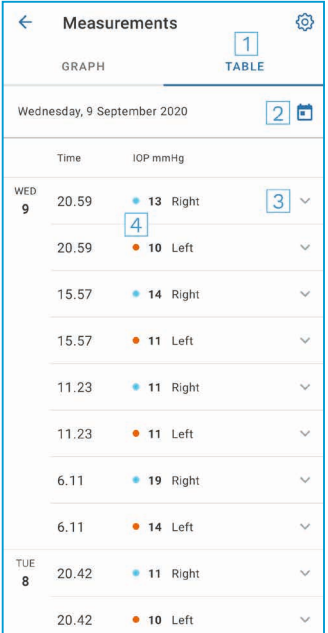

- 1: Докоснете **Table** (Таблица), за да видите измерванията в списъчен формат
- 2: Изберете датата от |
- 3: Докоснете , за да видите качеството на измерванията
- 4: Синята точка показва измерване на дясното око, а оранжевата точка показва измерване на лявото око

За да превъртите списъка, плъзнете пръста си вертикално по екрана.

#### **10.Промяна на настройките на iCare PATIENT2**

В началния екран докоснете **> Settings** (Настройки).

За да дефинирате кои стойности да се показват на графиката, докоснете **Max value in graph** (Макс. стойност в графиката) или **Min value in graph** (Мин. стойност в графиката) и изберете новата стойност.

Ако искате да използвате друг тонометър с приложението, докоснете **Change the tonometer** (Смяна на тонометъра). Вие автоматично излизате от приложението.

### **11.Изход от iCare PATIENT2**

При ежедневна употреба не е необходимо да излизате от приложението. Но, ако имате притеснения относно поверителността, излезте от приложението, за да попречите на други хора да виждат вашите резултати от измервания.

<span id="page-11-0"></span>В началния екран докоснете **> Settings (Настройки) > Logout** (Изход).

Когато излезете от приложението, все още можете да прехвърляте измервания от тонометъра **в iCare CLINIC или iCare CLOUD**, но не можете да ги разглеждате на мобилното си устройство.

Ако повече нямате нужда да използвате приложението iCare PATIENT2, можете да го деинсталирате. Деинсталирането на приложението няма да изтрие данните от вашите измервания на очно налягане от iCare CLINIC или iCare CLOUD.

#### **12.Отстраняване на грешки**

**Съвет:** За информация за контакт, например имейл адреса на iCare, докоснете **> Info** (Информация).

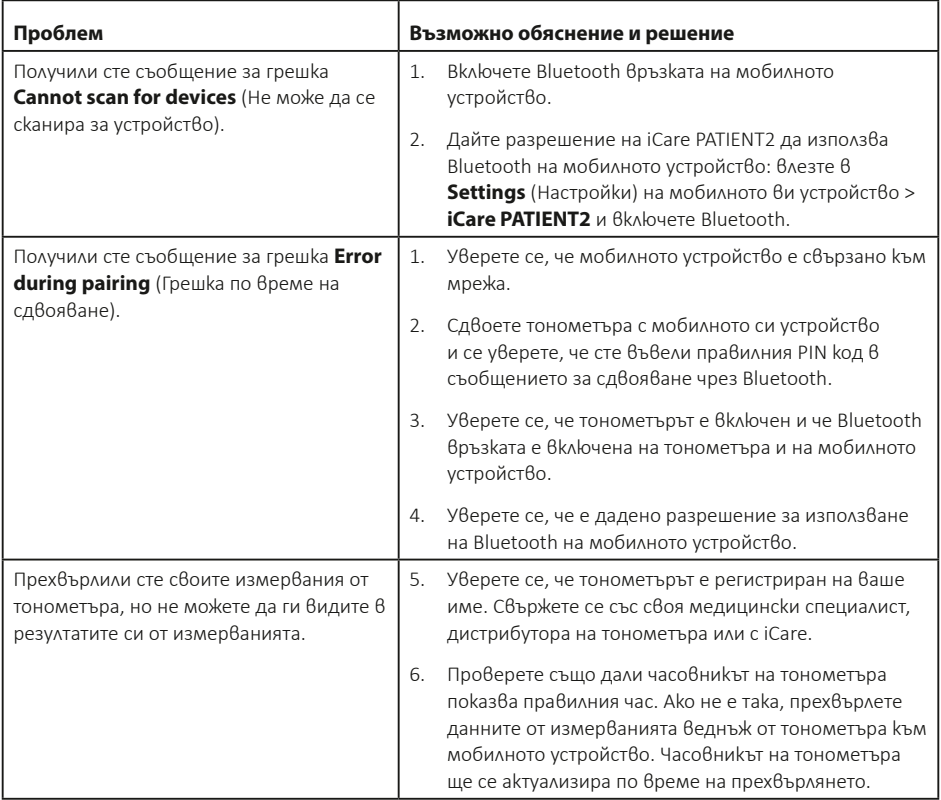

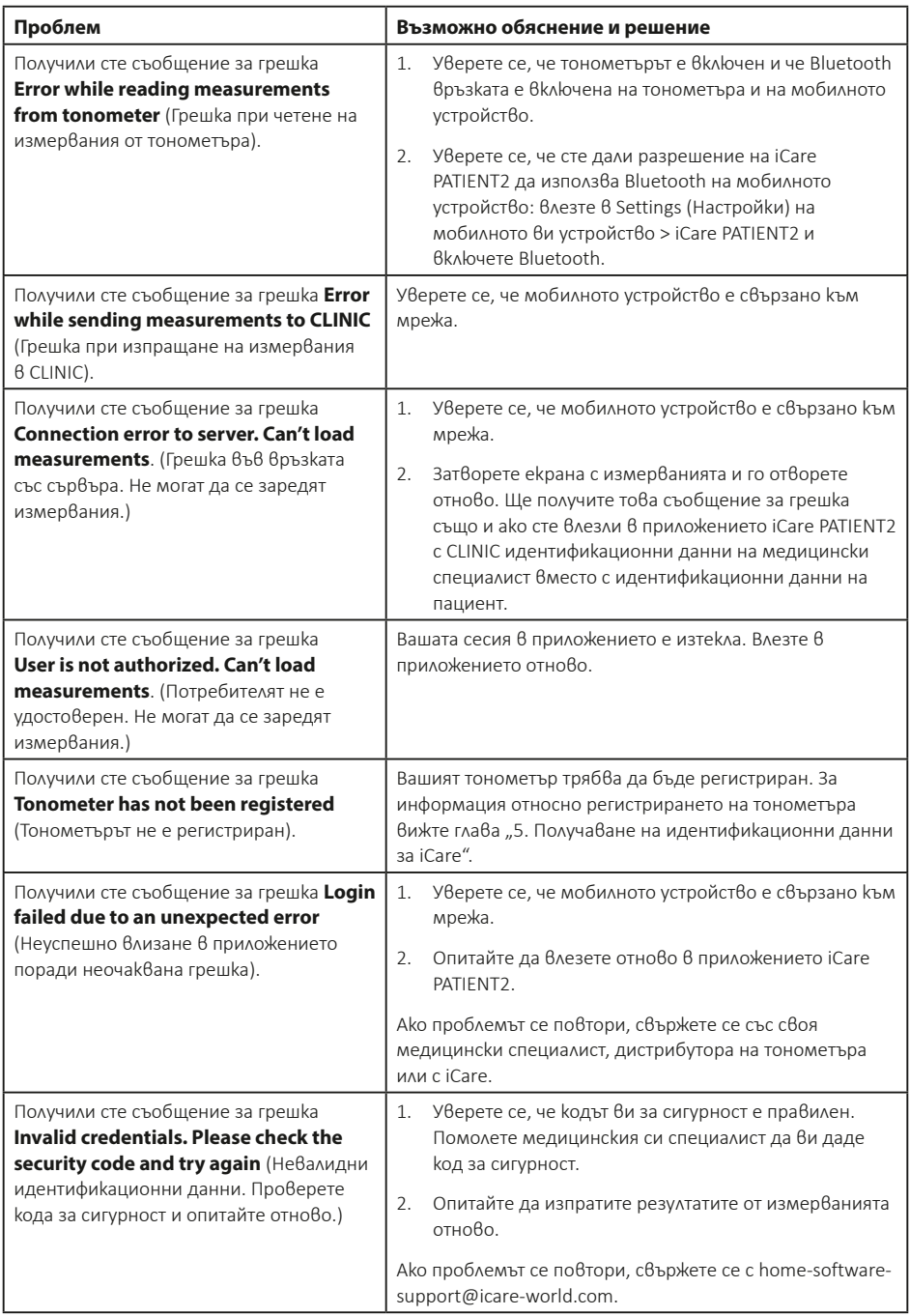

<span id="page-13-0"></span>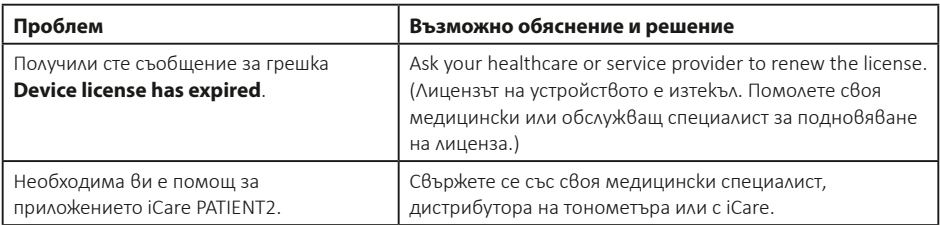

Ако приложението iCare PATIENT2 не работи правилно или откриете грешки в това ръководство за употреба, свържете се на адрес **info@icare-world.com** или, ако се намирате в САЩ, се свържете на адрес **infoUSA@icare-world.com**.

#### **13.Техническо описание**

Когато тонометърът iCare HOME2 се свърже с мобилно устройство чрез Bluetooth връзка, приложението iCare PATIENT2 чете резултатите от измерванията на очното налягане от тонометъра. Приложението прехвърля и съхранява също и резултатите в базите данни на iCare CLINIC или iCare CLOUD, в интернет, като се използва данново свързване на мобилното устройство. Приложението използва също и данновата връзка, за да прочете резултатите от измерванията от базата данни, тъй като резултатите се съхраняват само в базата данни, а не на мобилното устройство.

Не свързвайте мобилното устройство с инсталирано приложение iCare PATIENT2 към ИТ мрежата на медицинския специалист, към която са свързани медицинските устройства или софтуер на медицинския специалист.

Мобилното устройство с инсталирано приложение iCare PATIENT2 може да използва каквато и да е интернет връзка, която позволява HTTPS комуникация.

Ако данновата връзка се прекъсне, резултатите от измерванията не могат да бъдат прехвърлени от тонометъра iCare HOME2 към базата данни на iCare CLINIC и резултатите от измерванията не могат да бъдат прегледани.

Резултатите от измерванията на очното налягане се показват в милиметри живачен стълб (mmHg) с точност до един милиметър живачен стълб. Наличната скала по оста y е от 5 mmHg до 50 mmHg.

Основният риск за киберсигурността на iCare PATIENT2 е свързан със защитата срещу вируси и малуеър на мобилното устройство. Уверете се, че защитата, инсталирана на мобилното устройство, срещу вируси и малуеър е актуална.

# <span id="page-14-0"></span>**14.Символи**

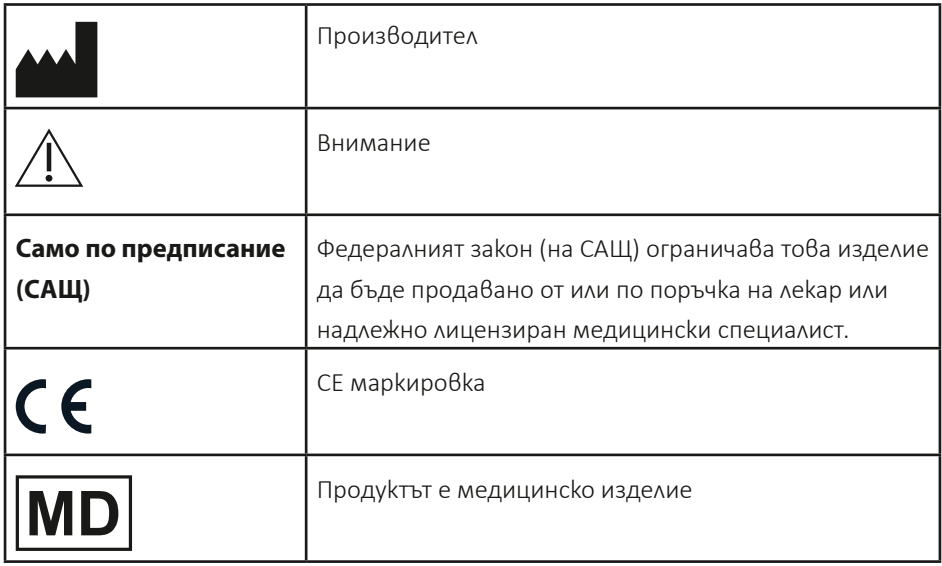

#### **IDEA** Icare Finland Oy

Äyritie 22 01510 Vantaa, Финландия Тел.: +358 0 9775 1150 info@icare-world.com

#### **www.icare-world.com**

# icare

iCare е регистрирана търговска марка на Icare Finland oy. Centervue S.p.A., Icare Finland Oy и Icare USA Inc. са част от групата Revenio и представляват марката iCare. Не всички продукти, услуги или оферти, посочени в тази брошура, са одобрени или се предлагат на всеки<br>пазар и одобрените етикети и инструкции може да се различават в различните държави. Продук промяна в дизайна и обхвата на доставката и в резултат на непрекъснатото техническо развитие.

**Icare USA, Inc.**

Raleigh, NC. 27609 Тел.: +1 888.422.7313 Факс: +1 877.477.5485 infoUSA@icare-world.com

4700 Falls of Neuse Rd. Ste 245